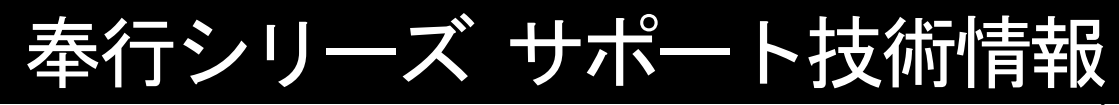

OBC 定型文書

# 勘定奉行に仕訳伝票を連動する方法について

この資料は、以下の製品について記述したものです。

- ・商蔵奉行iシリーズ
- ・商蔵奉行 V ERP

Ξ

L

ī

・商蔵奉行 J シリーズ/奉行 J -販売・仕入編-

## 内 容

本資料では、『商蔵奉行シリーズ』で作成した伝票データ(売上伝票・入金伝票・仕入伝票・支払伝票)を 『勘定奉行シリーズ』に連動し、仕訳伝票を登録する方法をご案内します。

※ 本手順書の画面イメージは『商蔵奉行i10シリーズ』のものです。 画面イメージは、ご利用の製品・バージョンにより異なる場合があります。 また、商奉行または蔵奉行を単体でご利用されている場合も、 表示される項目名などが本資料と異なる場合がありますので、ご了承ください。

目 次

以下のページで、事前準備から、連動方法などの処理の流れを記載しています。 (◆をクリックすると該当ページにジャンプします。)

### 【事前準備】

[◆](#page-1-0) 連動方法や連動するマスターの種類などを設定する (2ページ)

▶ 作成する仕訳伝票の勘定科目コードなどを設定する (7ページ)

### 【連動方法】

[◆](#page-9-0) 『勘定奉行シリーズ』と連動する仕訳伝票を作成する (10ページ)

[◆](#page-10-0) 仕訳伝票ファイルの受け入れ方法 ※ファイル連動の場合 (11ページ)

【連動後の確認方法】

[◆](#page-11-0) 連動した仕訳伝票の確認方法 (12ページ)

【トラブルシューティング】 [◆](#page-12-0) よくあるお問い合わせ (13ページ)

操作の詳細につきましては、該当のページをご参照ください。

## <span id="page-1-0"></span>連動方法や連動するマスターの種類などを設定する

① [随時処理]-[仕訳伝票作成]-[仕訳連動初期設定]メニューを選択します。

② [基本設定]ページで、連動方法などを設定します。

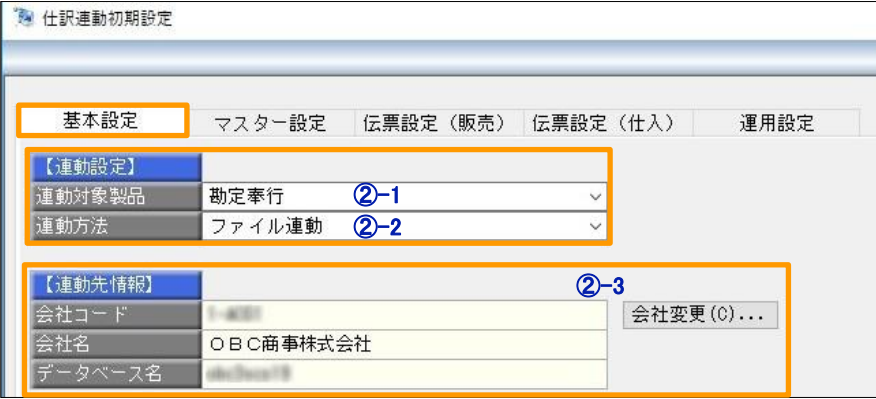

#### ②-1 連動対象製品

連動する製品を、『勘定奉行』・『勘定奉行[建設業編]』· 『勘定奉行[個別原価管理編]』・『奉行J -会計編-』のいずれかから選択します。 ※ 『奉行J -会計編-』は、『商蔵奉行i8/V ERP8シリーズ』または

『奉行J -販売・仕入編-』をご利用の場合に選択できます。

#### ②-2 連動方法

以下の2つから、連動方法を選択します。

●ファイル連動

 ⇒『勘定奉行シリーズ』に連動する仕訳伝票のファイルを作成します。 別途、『勘定奉行シリーズ』側で、ファイルを受け入れます。

#### ●直接連動

⇒直接、『勘定奉行シリーズ』に仕訳伝票を登録します。

連動する製品によって、一部制限があります。 詳細は、以下の表をご確認ください。 参 考

(○:ファイル連動・直接連動ともに可能 △:ファイル連動のみ可能)

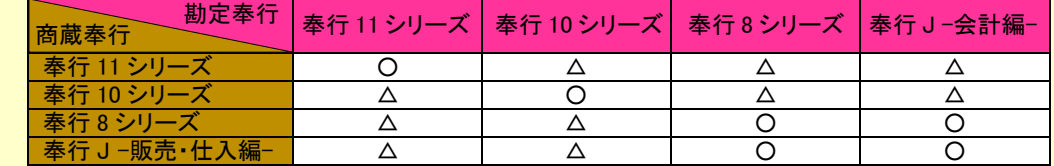

※ 上記の『勘定奉行シリーズ』には、『勘定奉行[建設業編]』、 『勘定奉行[個別原価管理編]』を含みます。

※ 両奉行がスタンドアロン版の場合は、同一PCにセットアップされている場合のみ、 直接連動が可能です。

### ②-3 連動先情報

[会社変更]ボタンをクリックし、連動先の『勘定奉行シリーズ』のデータ領域を設定します。

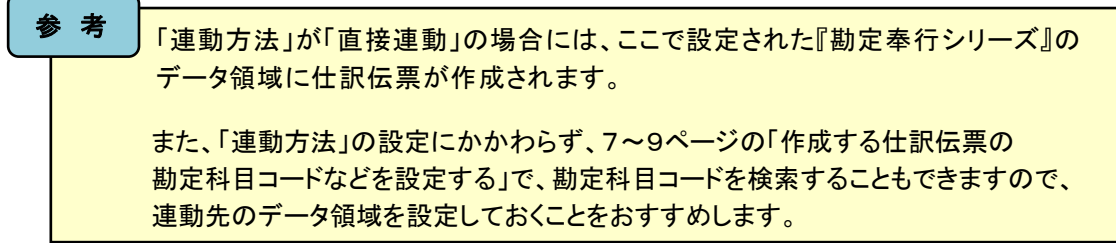

③ [マスター設定]ページで、仕訳伝票で使用するマスターを設定します。

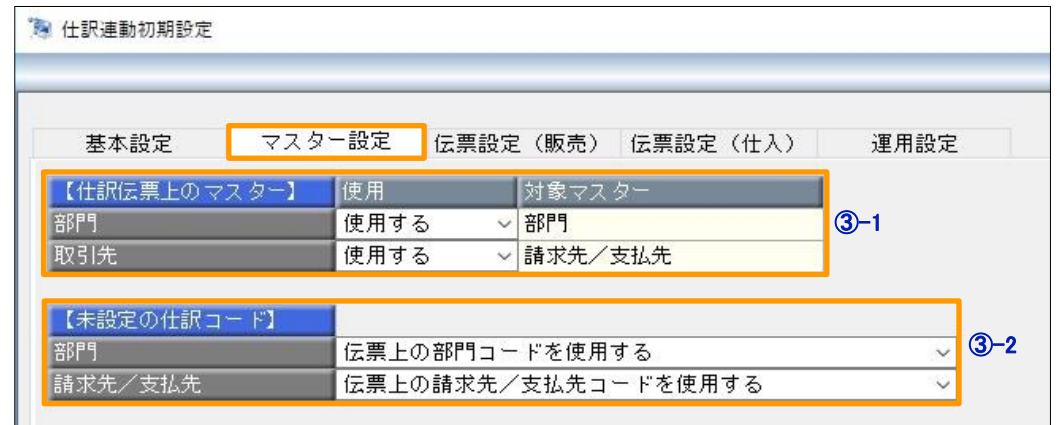

#### ③-1 【仕訳伝票上のマスター】

 作成する仕訳伝票に、マスターのデータを含めるかを設定します。 「使用する」を選択した場合は、[随時処理]-[仕訳伝票作成]-[仕訳コード設定]メニューで、 商蔵奉行のマスターコードと、勘定奉行のマスターコードを関連付けます。

上の画面イメージでは、【仕訳伝票上のマスター】に「部門」と「取引先」が 表示されていますが、[基本設定]ページで設定する連動対象製品や 連動先データ領域によっては、「セグメント1」・「セグメント2」・ 「プロジェクト」・「工事」を仕訳伝票上のマスターに使用することができます。 各マスターを仕訳伝票で使用できる条件の詳細については、操作説明に 記載がございますので、[マスター設定]ページを開いている状態で F1[操作説明]キーを押して、内容をご確認ください。 参 考

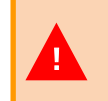

「取引先」は、[基本設定]ページで設定した連動対象製品が 『奉行J-会計編-』の場合、または連動先のデータ領域に 「取引先」が登録されていない場合は、表示されません。

### ③-2 【未設定の仕訳コード】

 商蔵奉行のマスターコードと勘定奉行のマスターコードが関連付けされていない場合に、 作成される仕訳伝票のマスターをどのように登録するかを設定します。 ※ 【仕訳伝票上のマスター】の各マスターが「使用しない」の場合は、表示されません。

④ [伝票設定(販売)]ページで、売上伝票・入金伝票の仕訳を作成する単位などを設定します。

12 仕訳連動初期設定

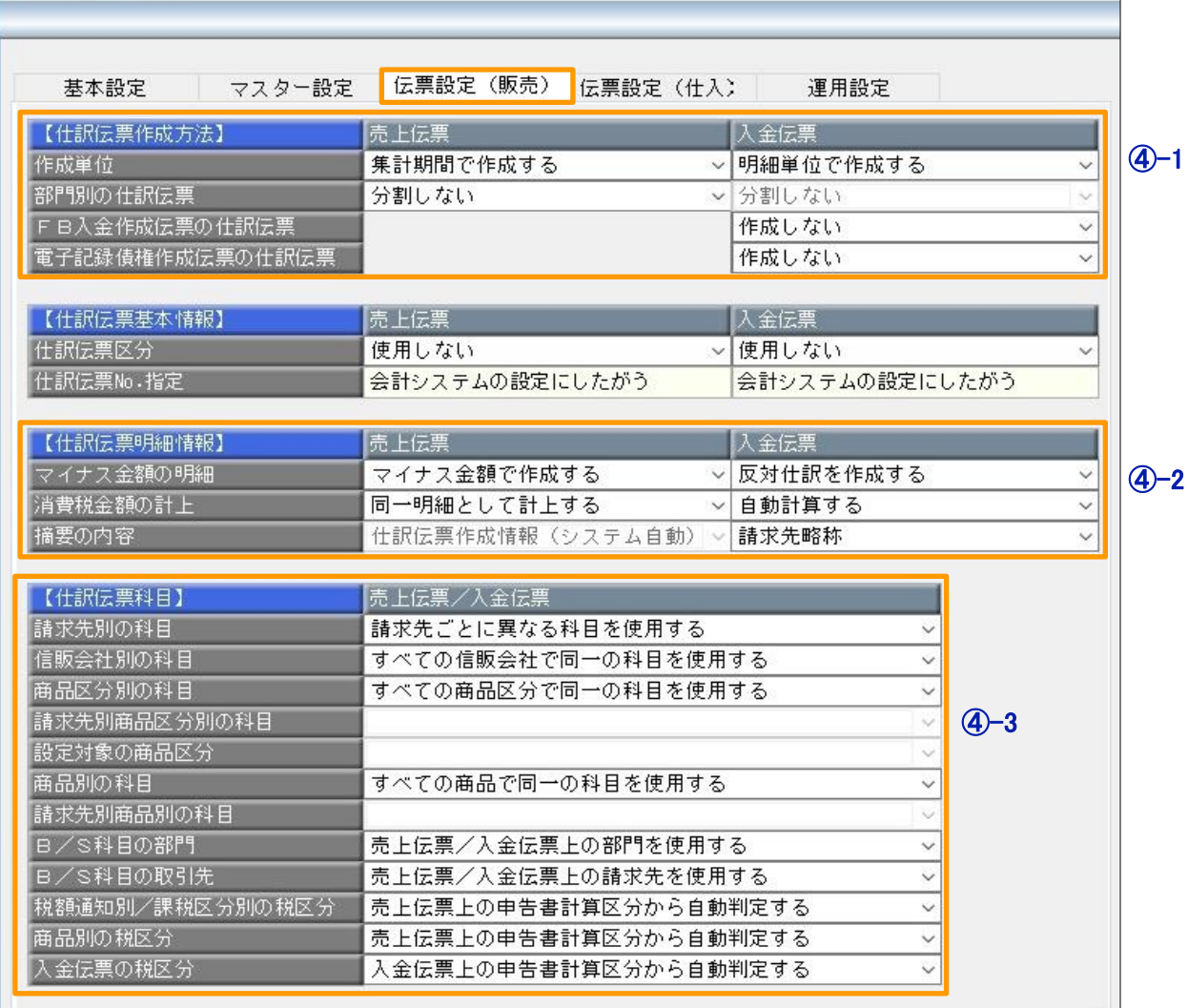

「FB入金作成伝票の仕訳伝票」項目は、『商奉行iシリーズ スタンドアロン版 Bシステム』 **■ または『商奉行Jシリーズ/奉行J -販売編-』をご利用の場合は表示されません。** 

#### ④-1 【仕訳伝票作成方法】

 $\overline{\phantom{a}}$ 

「作成単位」項目で、仕訳伝票を作成する単位を以下の4つから選択します。

- ●明細単位で作成する
- ●伝票単位で作成する
- ●日付単位で作成する
- ●集計期間で作成する

#### ④-2 【仕訳伝票明細情報】

マイナス金額がある場合の仕訳作成方法や、消費税金額の計上方法を設定します。

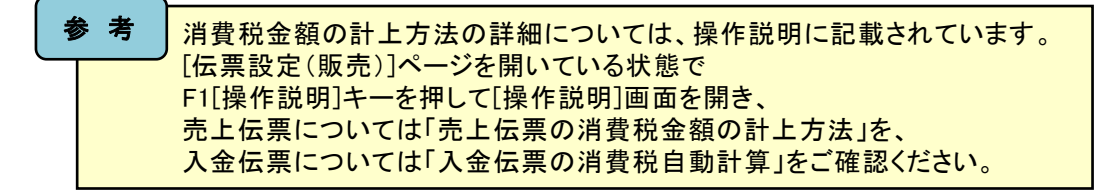

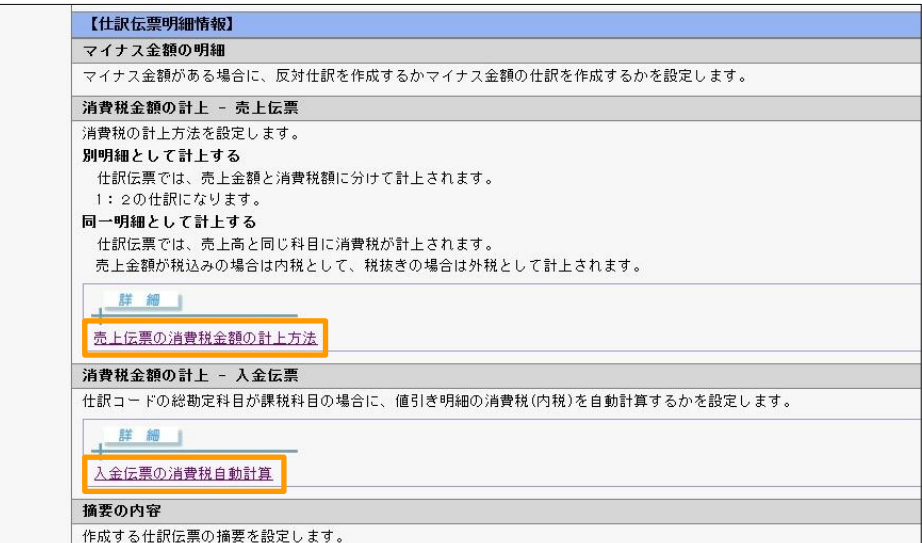

### ④-3 【仕訳伝票科目】

 仕訳伝票の科目をどのマスター別に関連付けするかを設定します。 たとえば、請求先ごとに勘定科目を設定したい場合は、「請求先別の科目」を 「請求先ごとに異なる科目を使用する」に設定します。

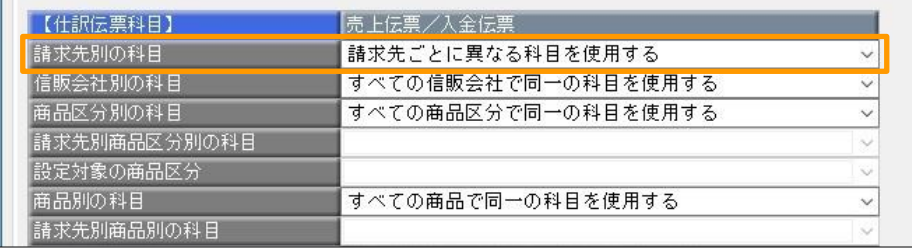

また、請求先ごと、かつ商品区分ごとに勘定科目を設定したい場合は、

「商品区分別の科目」を「商品区分ごとに異なる科目を使用する」、

「請求先別商品区分別の科目」を「請求先・商品区分ごとに異なる科目を使用する」に 設定します。また、「設定対象の商品区分」で、科目を設定する商品区分を選択します。

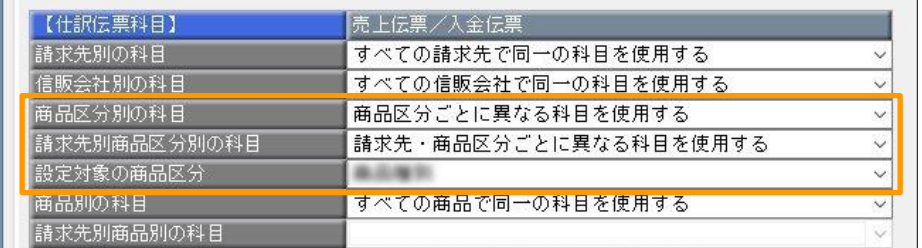

[伝票設定(仕入)]ページで、仕入伝票・支払伝票の仕訳を作成する単位などを設定します。

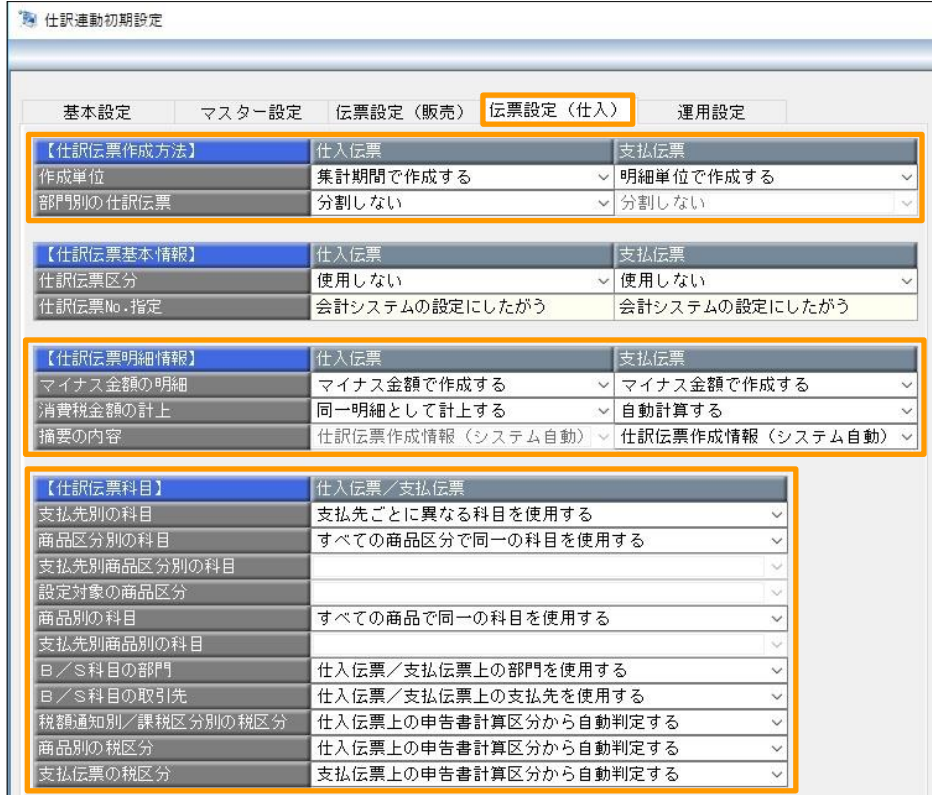

設定項目は[伝票設定(販売)]ページとほぼ共通になりますので、 4・5ページの「④ [伝票設定(販売)]ページで、売上伝票・入金伝票の 仕訳を作成する単位などを設定します。」の内容を置き換えてご参照ください。 考

[運用設定]ページで、仕訳作成済伝票の修正・削除を許可するかを設定します。

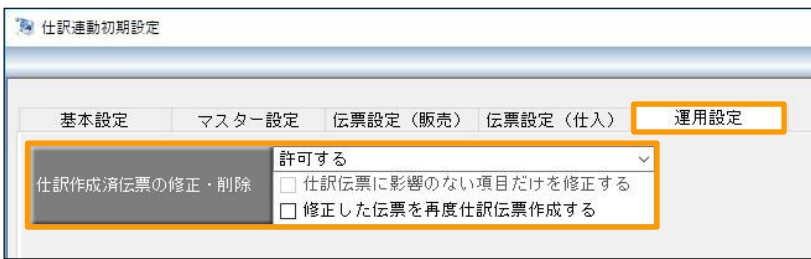

F12[登録]キーを押して、登録します。

## <span id="page-6-0"></span>作成する仕訳伝票の勘定科目コードなどを設定する

① [随時処理]-[仕訳伝票作成]-[仕訳コード設定]メニューを選択します。

② 仕訳伝票の勘定科目を設定する伝票を選択して、[OK]ボタンをクリックします。

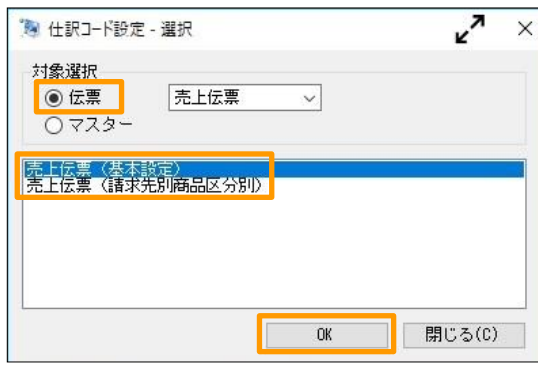

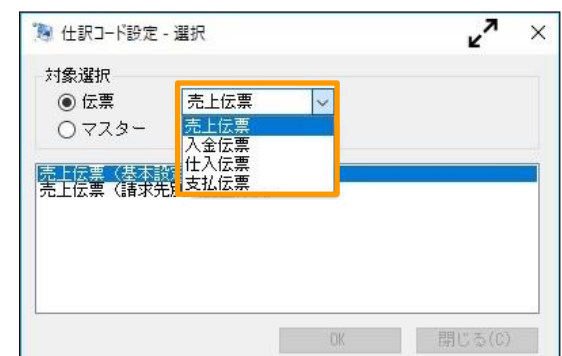

参 考

 $\blacksquare$ 

上の画像は、売上伝票を選択していて、かつ[仕訳連動初期設定]メニューの [伝票設定(販売)]ページの【仕訳伝票科目】で、商品区分別の科目を 「商品区分ごとに異なる科目を使用する」に、請求先別商品区分別の科目を 「請求先・商品区分ごとに異なる科目を使用する」に設定している場合のものです。 選択している伝票の種類と、[仕訳連動初期設定]メニューでの設定によって、 選択できる仕訳コード設定の内容が異なります。

伝票の基本設定は、『勘定奉行シリーズ』と連動するすべての種類の伝票で行ってください。 作成しようとする仕訳伝票の中に、勘定科目コードが設定されていない項目が 含まれている場合は、仕訳伝票を作成できません。

ただし、基本設定以外の仕訳コード設定は、すべてを設定する必要はありません。 必要な箇所だけを設定します。詳細は、下の「参考」をご確認ください。

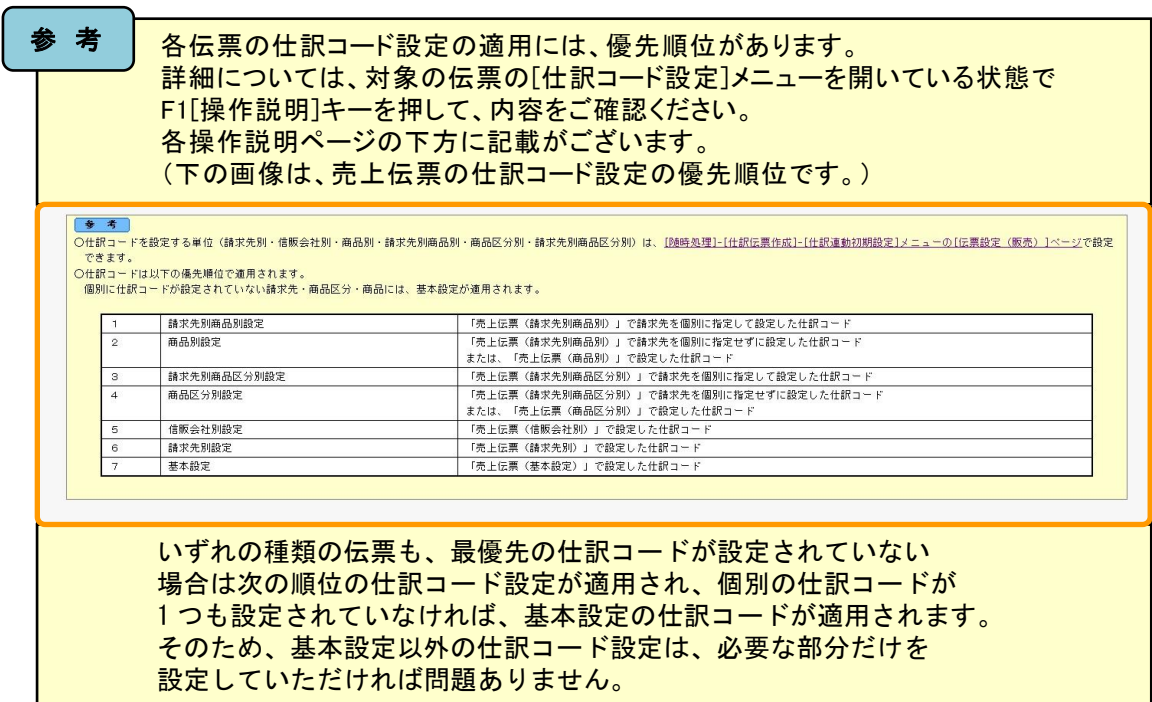

『勘定奉行シリーズ』の勘定科目コード・補助科目コードを設定します。

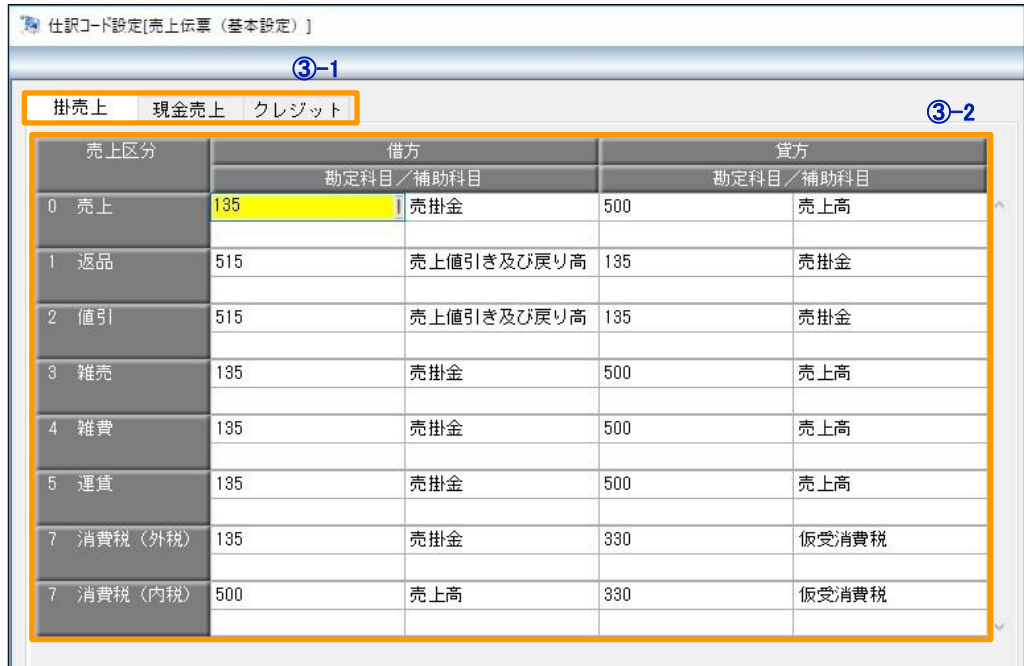

考

上の画像は、「売上伝票(基本設定)」を選択したときの仕訳コード設定画面です。 請求先や商品区分などにかかわらず、すべてのパターンで共通の設定をします。

「売上伝票(請求先別商品区分別)」を選択すると、下の画像のように、 請求先ごと・商品区分ごとに異なる科目を設定できます。

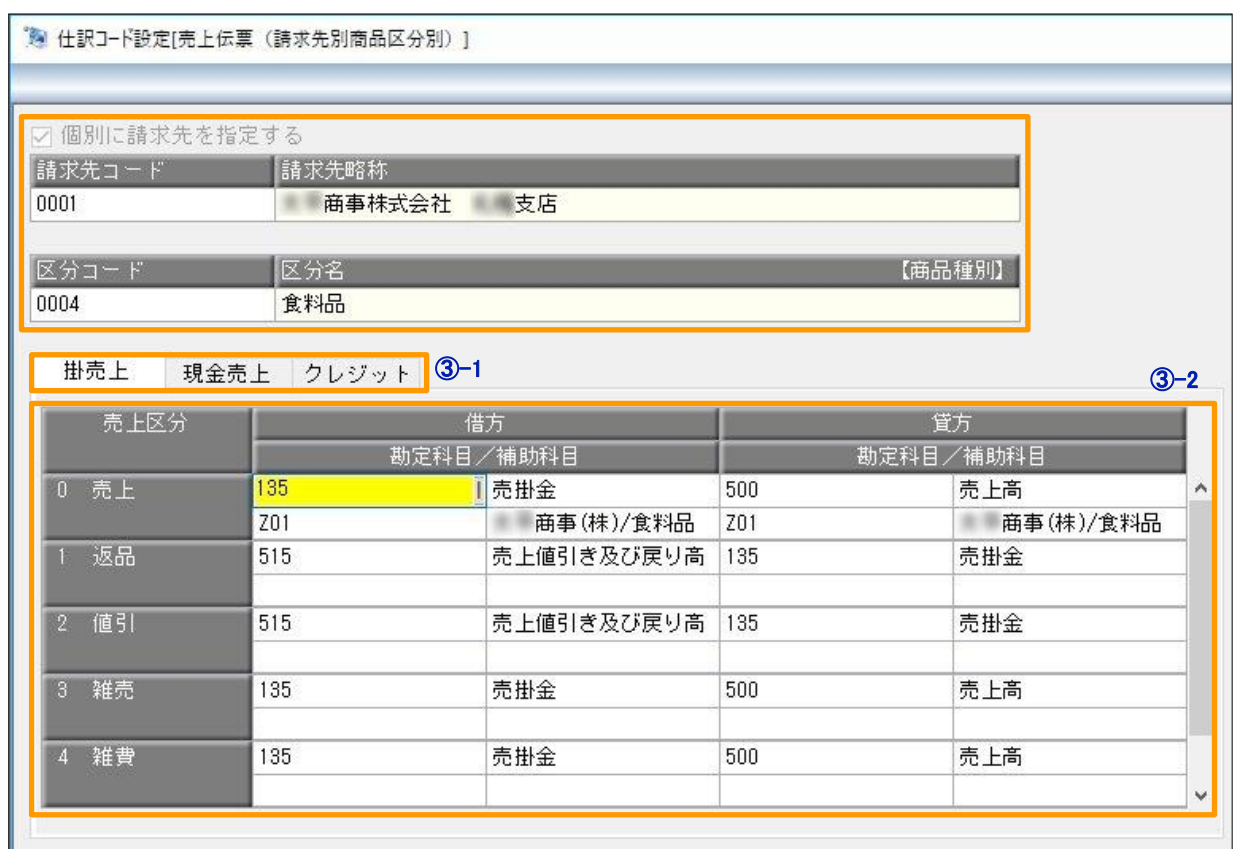

-1 いずれの種類の伝票も、伝票区分ごとに勘定科目・補助科目を設定します。

-2 伝票の明細区分ごとに、勘定科目コード・補助科目コードを設定します。

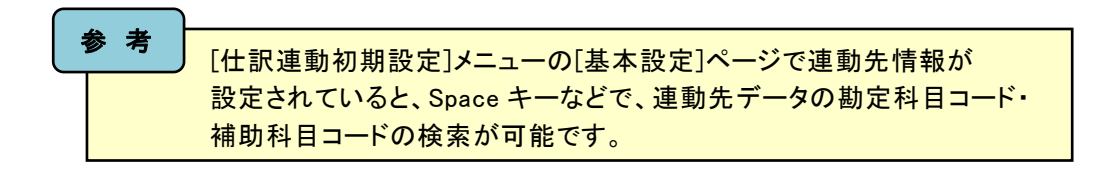

**③-3 F12[登録]キーを押して、登録します。** 

④ 再度、[随時処理]-[仕訳伝票作成]-[仕訳コード設定]メニューを選択し、仕訳伝票の勘定科目を設定する マスターを選択して、[OK]ボタンをクリックします。

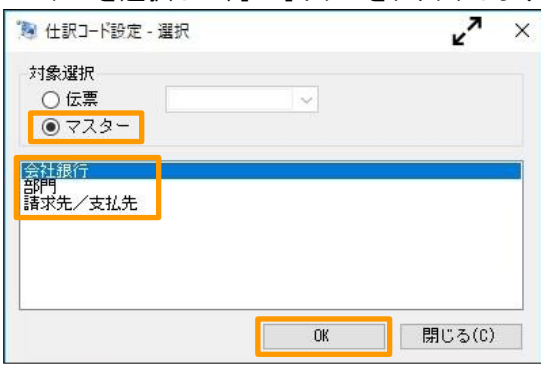

「会社銀行」以外の項目は、「仕訳連動初期設定]メニューの [マスター設定]ページで、「使用する」に設定した場合に 表示されます。詳細は、3ページの「③ [マスター設定]ページで、 仕訳伝票で使用するマスターを設定します。」をご確認ください。 参 考

⑤ 『勘定奉行シリーズ』の勘定科目コード・補助科目コードを設定します。

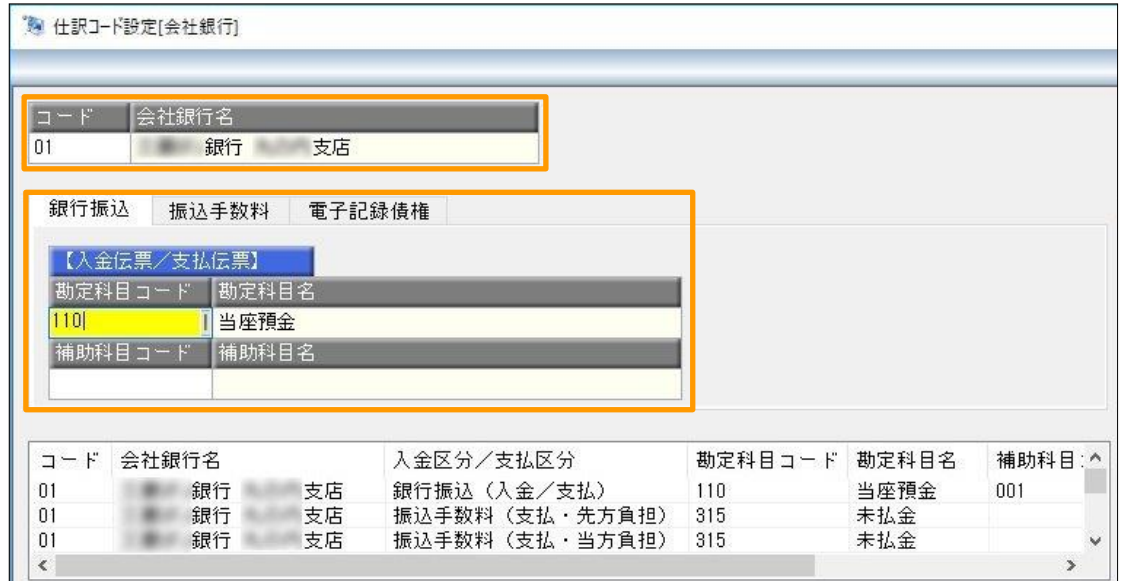

上の画像は、「会社銀行」を選択したときの仕訳コード設定画面です。

勘定科目コードを設定していない会社銀行の明細は、仕訳伝票を作成できません。 そのため、伝票で使用しているすべての会社銀行で、仕訳コードを設定してください。 !

⑥ F12[登録]キーを押して、登録します。

## <span id="page-9-0"></span>『勘定奉行シリーズ』と連動する仕訳伝票を作成する

- ① [随時処理]-[仕訳伝票作成]-[仕訳伝票作成]メニューを選択します。
- ② 仕訳伝票を作成する伝票種類にチェックをつけて、[OK]ボタンをクリックします。

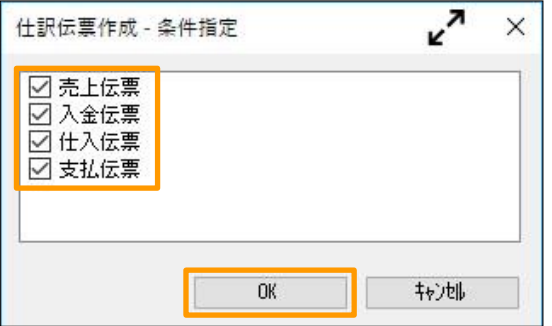

③ 伝票ごとに、集計条件や作成条件などの必要な情報を入力して、F2[実行]キーを押します。

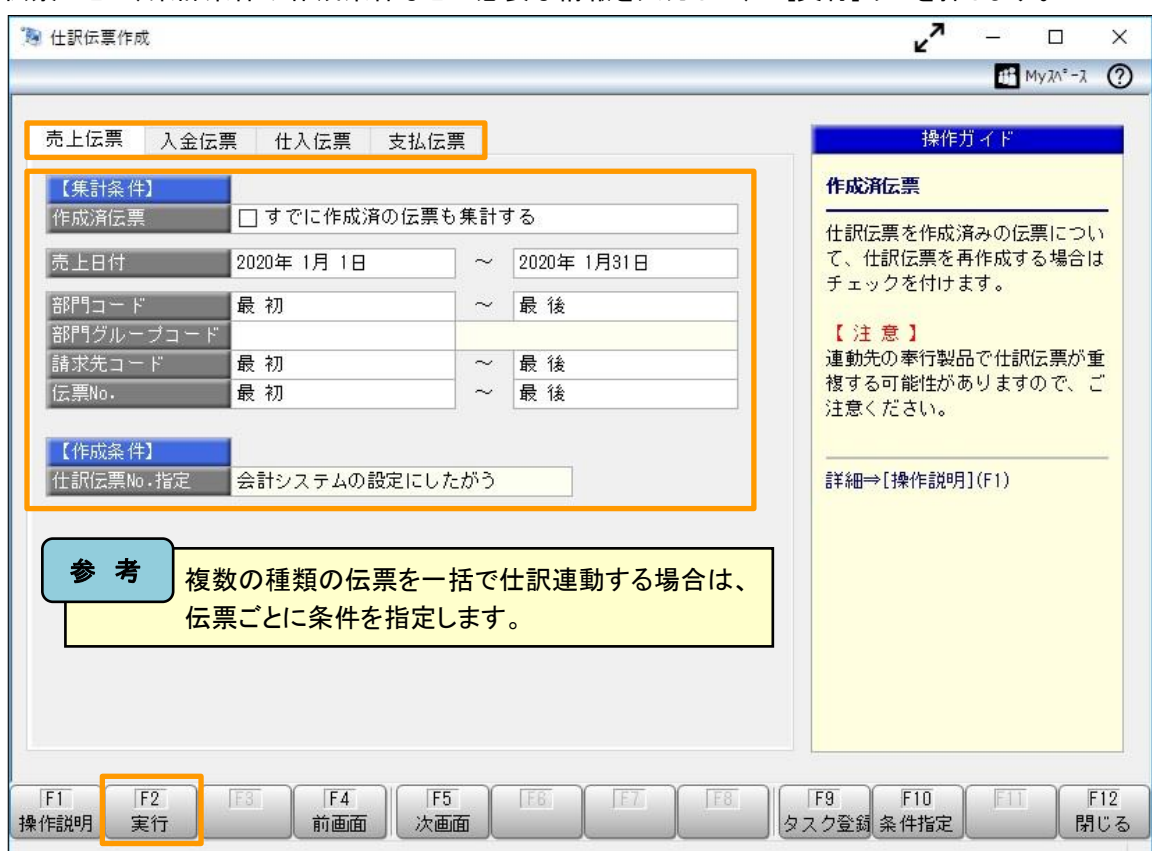

④ 仕訳伝票の作成確認のメッセージが表示されます。

<u>- a、d.,, v., c., v., c., v., v., v., v., v., v., v.,</u><br>ここで、「印刷確認]ボタンをクリックすると、事前に作成される仕訳伝票を確認できます。

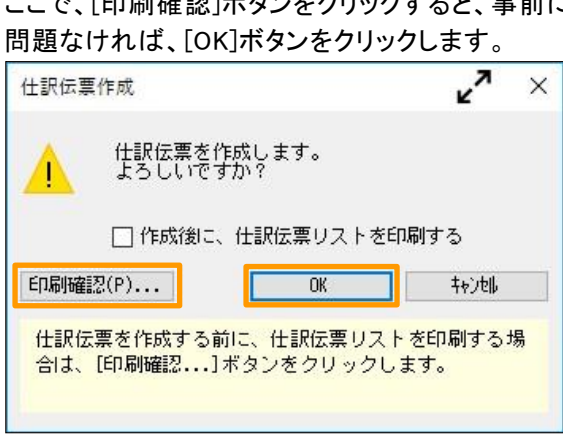

<span id="page-10-0"></span>⑤ 連動方法により、動作が以下のように異なります。

#### ●ファイル連動の場合

⇒[仕訳伝票作成[ファイル書込] - 出力条件設定]画面が表示されるので、[参照]ボタンをクリックして ファイルの出力先を指定して、[出力開始]ボタンをクリックします。

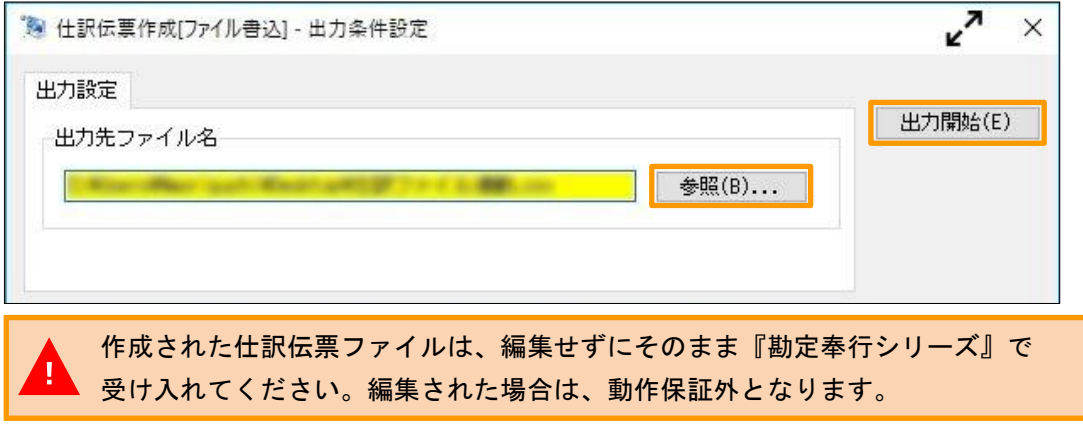

#### ●直接連動の場合

⇒『勘定奉行シリーズ』に登録された伝票の件数を確認して、[OK]ボタンをクリックします。

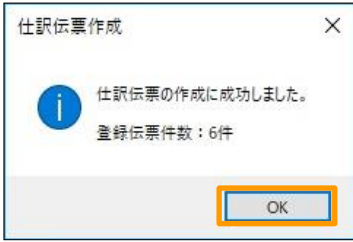

### 仕訳伝票ファイルの受け入れ方法 ※ファイル連動の場合

- ① 『勘定奉行シリーズ』で[随時処理]-[奉行連動データ受入]-[仕訳伝票受入]メニューを選択します。
- ② [仕訳伝票受入 受入条件設定]画面の[受入ファイル設定]ページで、受入データ形式を 「OBC受入形式」に設定し、作成した仕訳伝票ファイルを[参照]ボタンから指定して、 [受入開始]ボタンをクリックします。

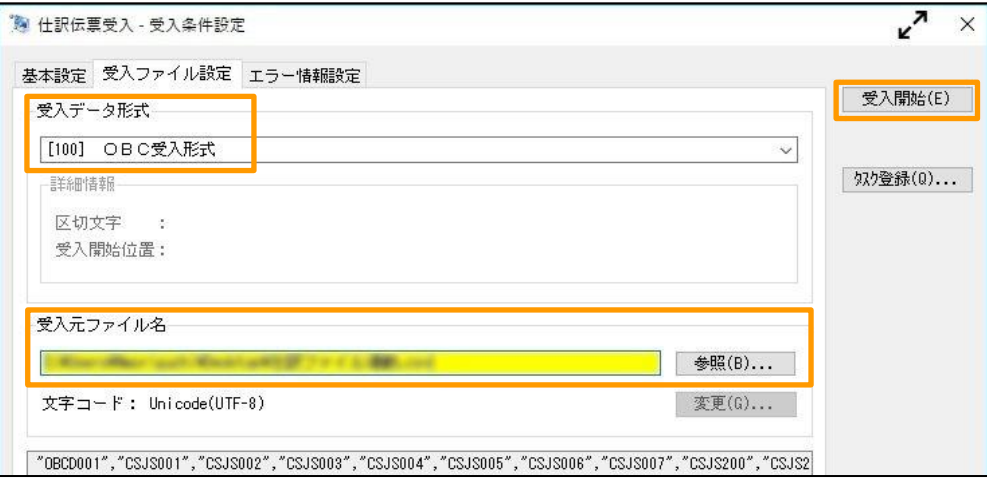

## <span id="page-11-0"></span>連動した仕訳伝票の確認方法

- ① 『勘定奉行シリーズ』で[仕訳処理]-[仕訳処理]メニューを選択します。
- ② F8[伝票検索]キーを押します。
- ③ [仕訳処理 条件設定]画面で以下の登録区分を選択して、[画面]ボタンをクリックします。
	- ※ 「伝票検索画面の形式」の設定によって、登録区分の選択箇所が異なります。

[仕訳処理]メニューのF3[設定]キーを押して、[仕訳処理 - 設定]画面の[運用設定]ページでご確認ください。

●「伝票検索画面の形式」が「標準形式」の場合

[仕訳処理 - 条件設定]画面の[基本条件]ページで以下の登録区分を選択して、[画面]ボタンをクリックします。

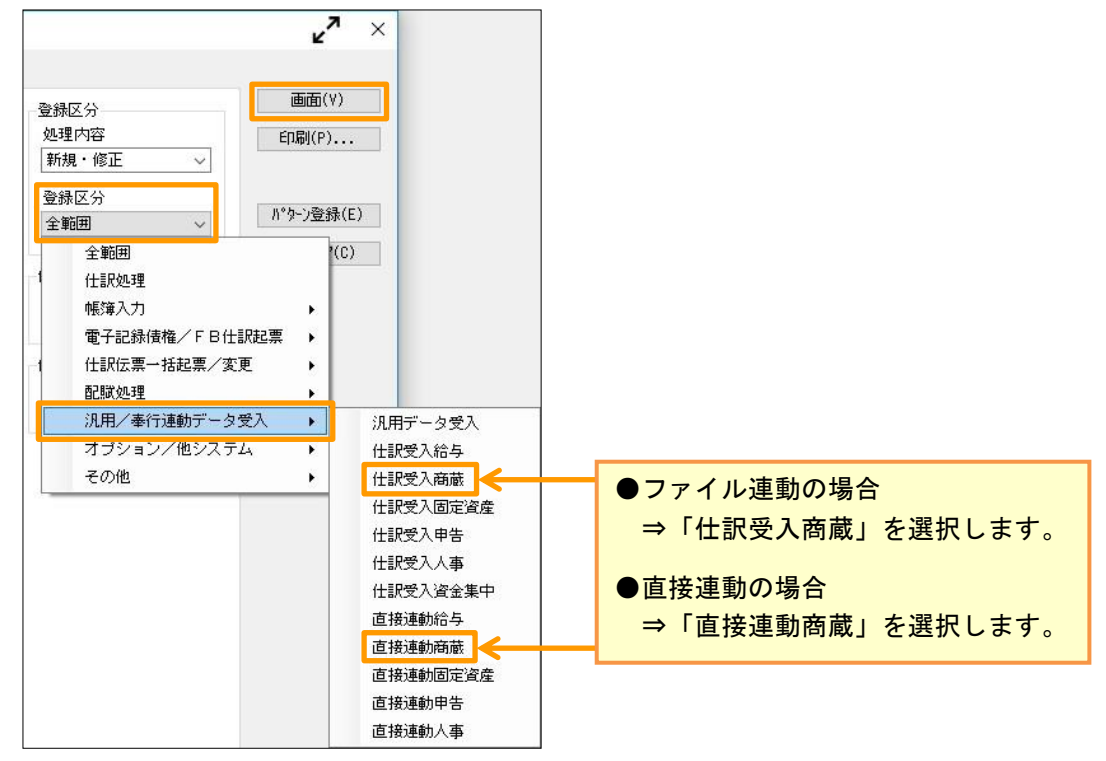

●「伝票検索画面の形式」が「拡張形式」の場合

[仕訳処理 - 条件設定]画面の[登録情報]ページで以下の登録区分を選択して、[画面]ボタンをクリックします。

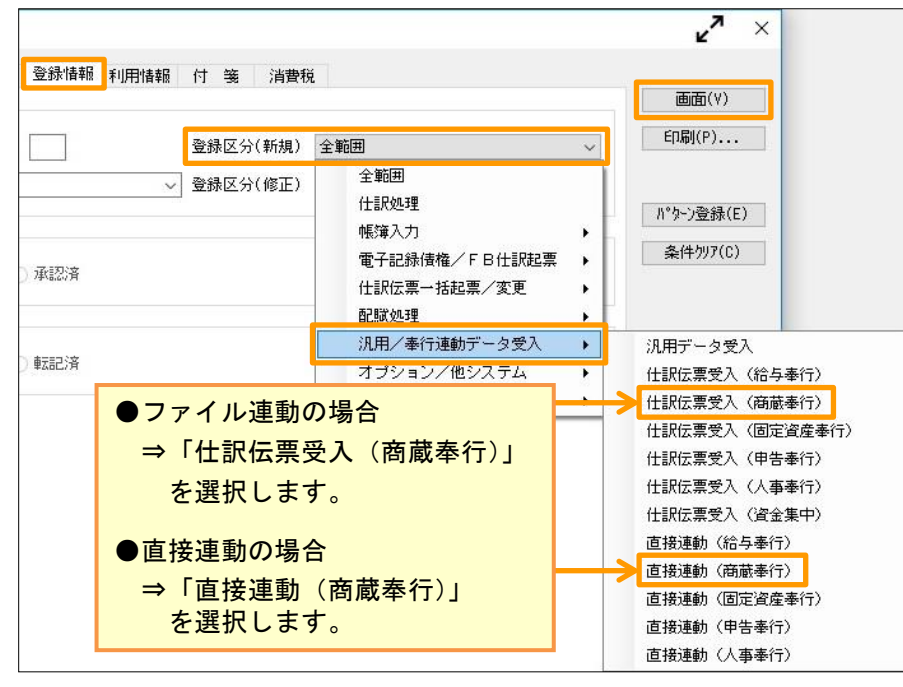

④ 結果画面では、『商蔵奉行シリーズ』で連動した仕訳伝票のみが表示されます。

# <span id="page-12-0"></span>よくあるお問い合わせ

Q [仕訳伝票作成]メニューで実行すると、[仕訳伝票作成 - 実行結果]画面で、「仕訳コードが設定されていないため、 仕訳伝票を作成できません。」と表示される。

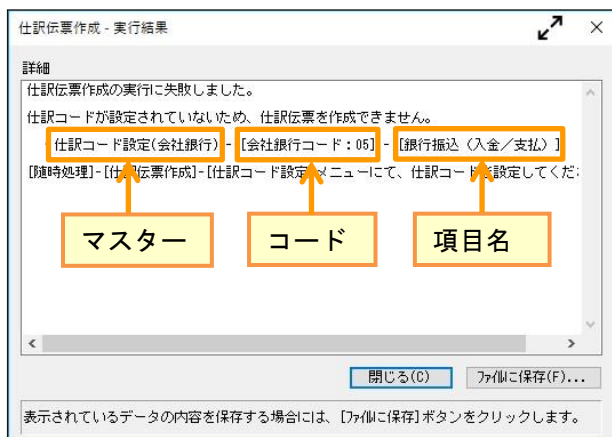

A 仕訳コードが設定されていない項目があります。 [仕訳伝票作成 - 実行結果]画面の内容をもとに、仕訳伝票で使用する勘定科目コードなどを設定します。

① [随時処理]-[仕訳伝票作成]-[仕訳コード設定]メニューを選択します。

② [仕訳伝票作成 - 実行結果]画面に表示されている仕訳コード設定を選択して、[OK]ボタンをクリックします。

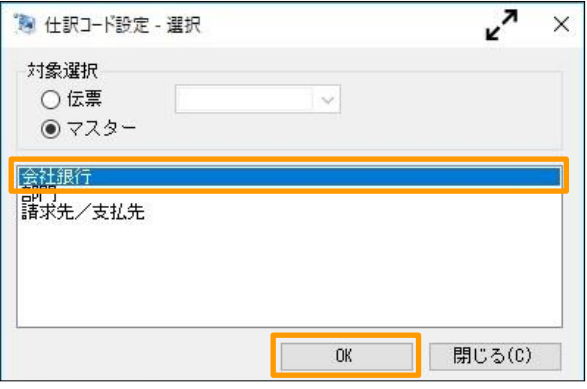

③ [仕訳伝票作成 - 実行結果]画面に表示されているマスターを出力し、勘定科目コードを設定します。

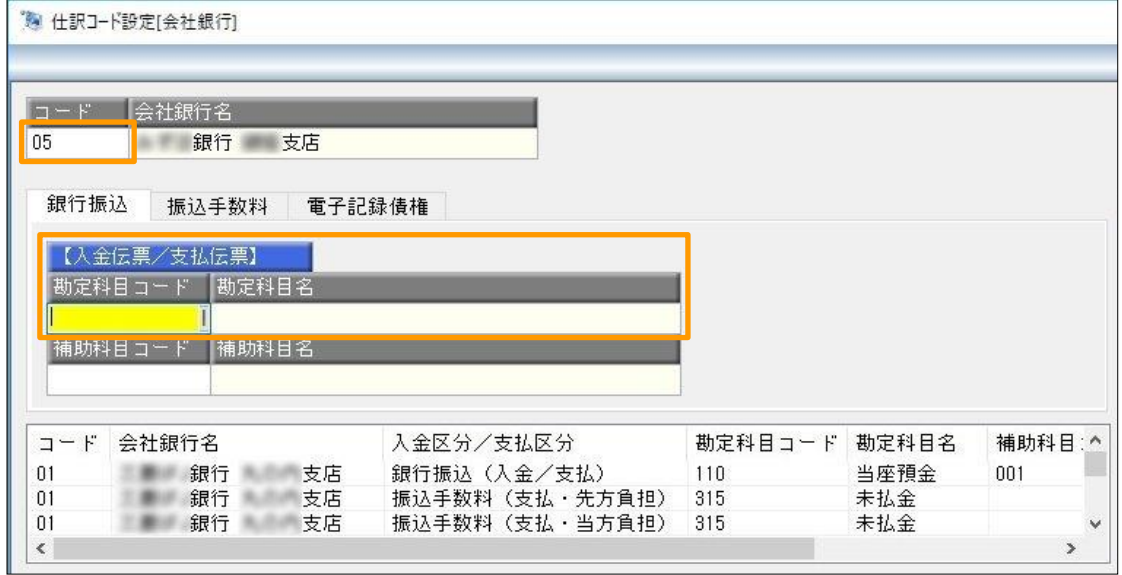